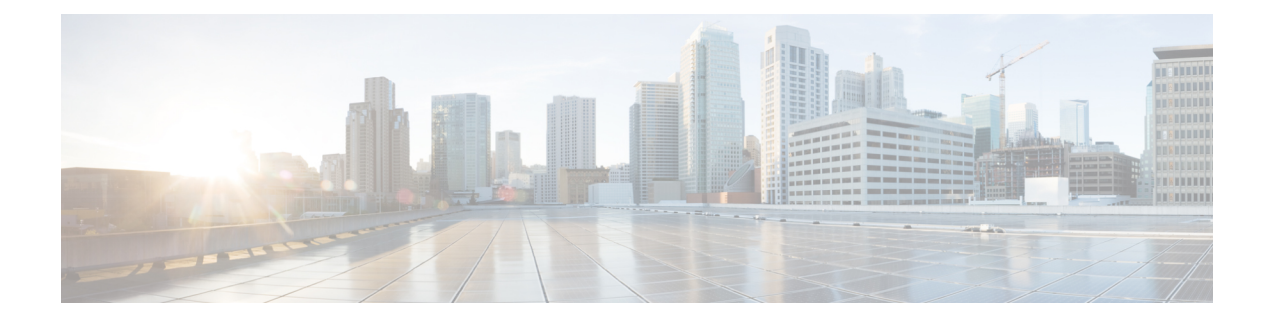

## **Manage Phones**

- Phone [Management](#page-0-0) Overview, on page 1
- Phone Button [Template,](#page-0-1) on page 1
- Phone [Management](#page-1-0) Tasks, on page 2

## <span id="page-0-0"></span>**Phone Management Overview**

This chapter describes how to manage the phones in your network. The topics describe tasks such as adding new phones, moving existing phones to another user, locking phones and resetting phones.

The Cisco IP Phone Administration Guide for your phone model contains configuration information specific to the phone model.

## <span id="page-0-1"></span>**Phone Button Template**

Phone button template is created based on the phone models. Some phone models do not use any specific phone button template but some phone models require specific templates, either individual template or device default template.

The **Phone Template Selection for Non-Size Safe Phone** and **Auto Registration Legacy Mode** enterprise parameter on **Enterprise Parameters Configuration** page specifies the type of phone button template used. See the online help for more information about the fields.

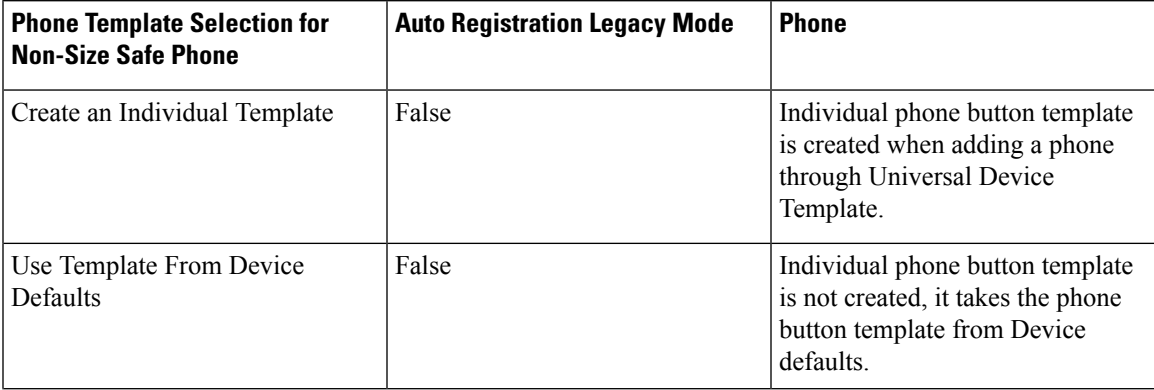

**Table 1: Phone Button Templates in Different Scenarios**

 $\mathbf l$ 

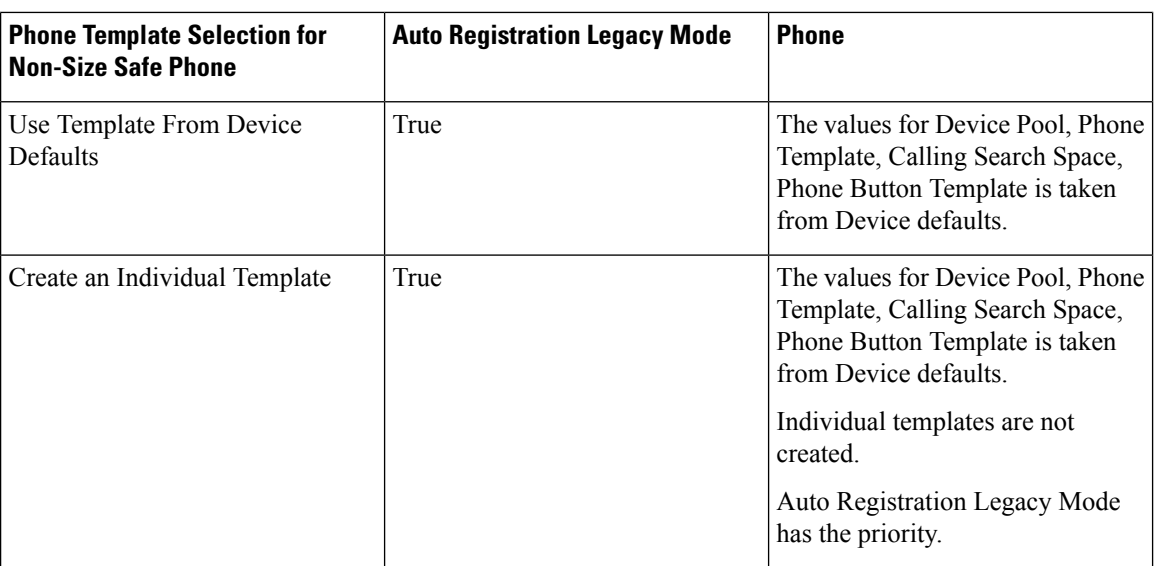

# <span id="page-1-0"></span>**Phone Management Tasks**

### **Procedure**

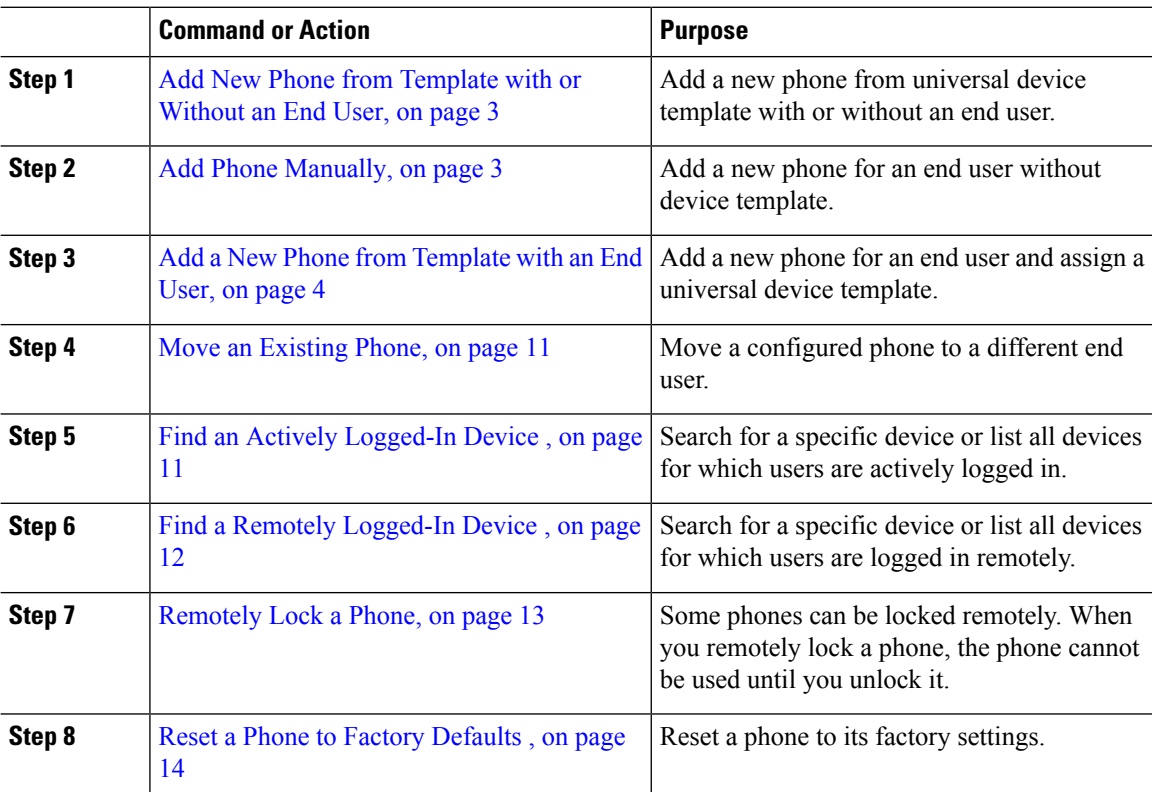

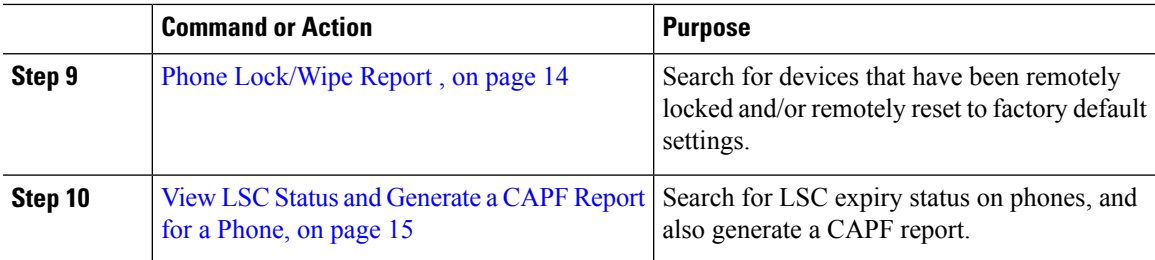

### <span id="page-2-1"></span>**Add Phone Manually**

Perform the following procedure to add a new phone manually with a user.

### **Procedure**

- **Step 1** From the Cisco Unified CM Administration, choose **Device** > **Phone** > **Find and List Phones**.
- **Step 2** From **Find and List Phones** page, click **Add New** to manually add a phone.

**Add a New Phone** page is displayed.

From **Adda New Phone** page, if you click "click here to add a new phone using a Universal Device Template" hyper link, the page is redirected to the **Add a New Phone** page to add a phone from the template with or without adding a user. See Add New Phone from [Template](#page-2-0) with or Without an End User, on page 3 for more information.

- **Step 3** From the **Phone Type** drop-down list, select the phone model.
- **Step 4** Click **Next**.

The **Phone Configuration** page is displayed.

**Step 5** On **Phone Configuration** page, enter the values in the required fields. See online help for more information on fields.

For additional information about the fields in theProductSpecific Configuration area, see the *Cisco IP Phone Administration Guide* for your phone model.

<span id="page-2-0"></span>**Step 6** Click **Save** to save the phone configuration.

#### **What to do next**

Move an [Existing](cucm_b_administration-guide-14su2_chapter5.pdf#nameddest=unique_55) Phone to a End User

### **Add New Phone from Template with or Without an End User**

Perform the following procedure to add a new phone from the template with or without adding a user. Cisco Unified Communications Manager uses the universal device template settings to configure the phone.

#### **Before you begin**

Ensure that you have configured a universal device template in Cisco Unified Communications Manager.

### **Procedure**

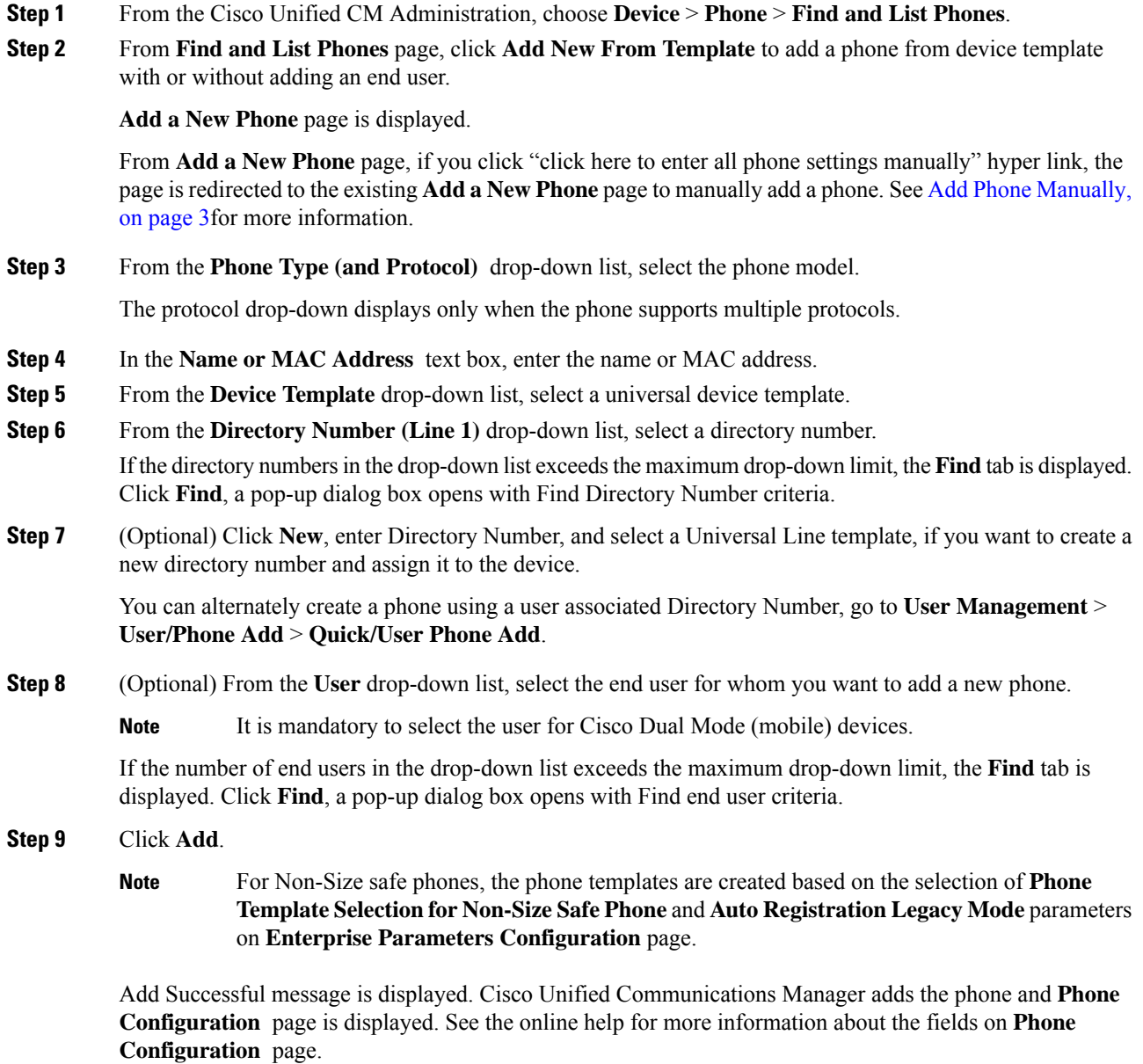

### **What to do next**

Move an [Existing](cucm_b_administration-guide-14su2_chapter5.pdf#nameddest=unique_55) Phone to a End User

### <span id="page-3-0"></span>**Add a New Phone from Template with an End User**

Perform the following procedure to add a new phone for an end user.

П

#### **Before you begin**

The end user for whom you are adding the phone has a user profile set up that includes a universal device template. Cisco Unified Communications Manager uses the settings from the universal device template to configure the phone.

• End User [Management](cucm_b_administration-guide-14su2_chapter5.pdf#nameddest=unique_50) Tasks

### **Procedure**

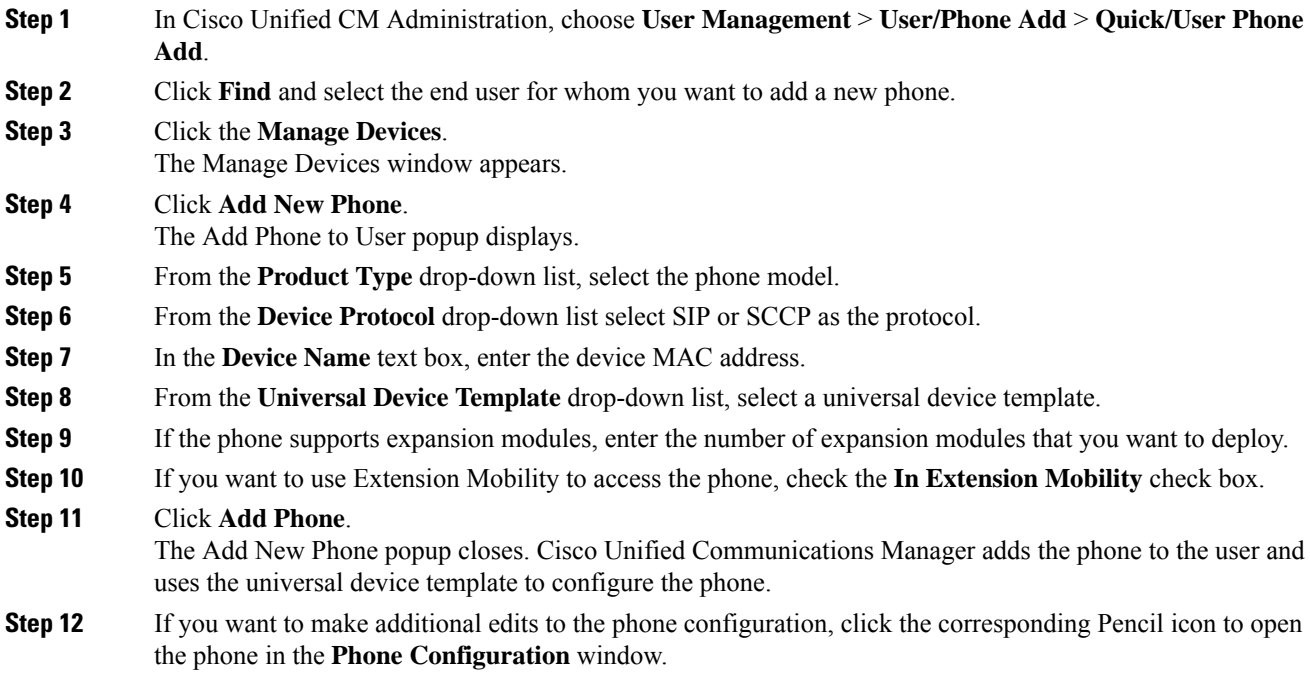

### **Collaboration Mobile Convergence Virtual Device Overview**

A CMC device is a virtual device which represents the Remote destination associated to it. When an Enterprise phone calls to the CMC device, call gets redirected to the Remote destination.This feature aims at creating a device type **Collaboration Mobile Convergence** that is identical to Spark Remote Device with few customization and provides the following benefits.

- Supports native mobile devices on Cisco Unified Communications Manager with similar functionality to a Spark Remote Devices.
- Takes advantage of as a Spark-RD with capability that includes future development feature parity.
- Allows customization for mobile specific use cases such as call move from Mobile to Deskphone, Deskphone to Mobile. (Add deskpickup timer on Identity page and enable via product support feature setting).
- CMC devices can be included in hunt groups.
- Capable of Shared line with Spark Remote Device.

• License - Count as a separate device for license usage perspective. Any multi-device license bundle should support CMC-RD.

#### **Licensing adjustment for CMC RD device**

When a new CMC device is added, it consumes licenses based on the Number/Type of devices associated to the User. The type of license consumed by a CMC device depends on the number of devices the End user associated with it have.

- If you are deploying a CMC device only, use an Enhanced License
- If you are deploying a CMC device and a Spark RD, use an Enhanced License
- If a CMC and a physical device: Enhanced Plus License
- If a CMC, a Spark RD and a physical device: Enhanced Plus License

### **Add a Collaboration Mobile Convergence Virtual Device**

Perform the following procedure to add a Cisco Collaboration Mobile Convergence (CMC) Remote Device for an end user.

#### **Before you begin**

The end user for whom you are adding the phone must have a user profile set up that includes a universal device template. Cisco Unified Communications Manager uses the settings from the universal device template to configure the phone.

### **Procedure**

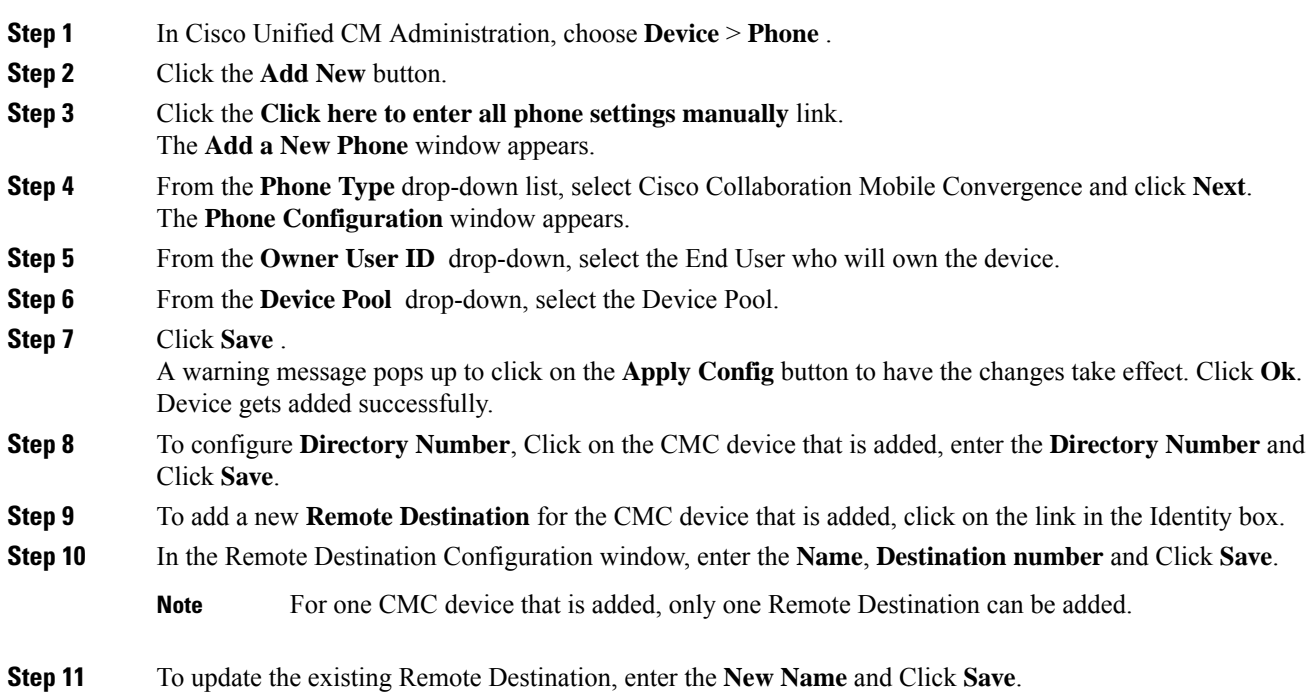

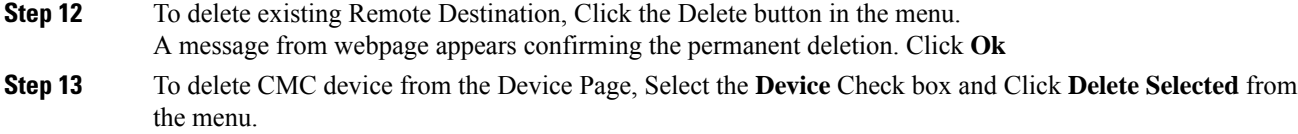

### **CMC RD Feature Interactions**

### **Table 2: CMC RD Feature Interactions**

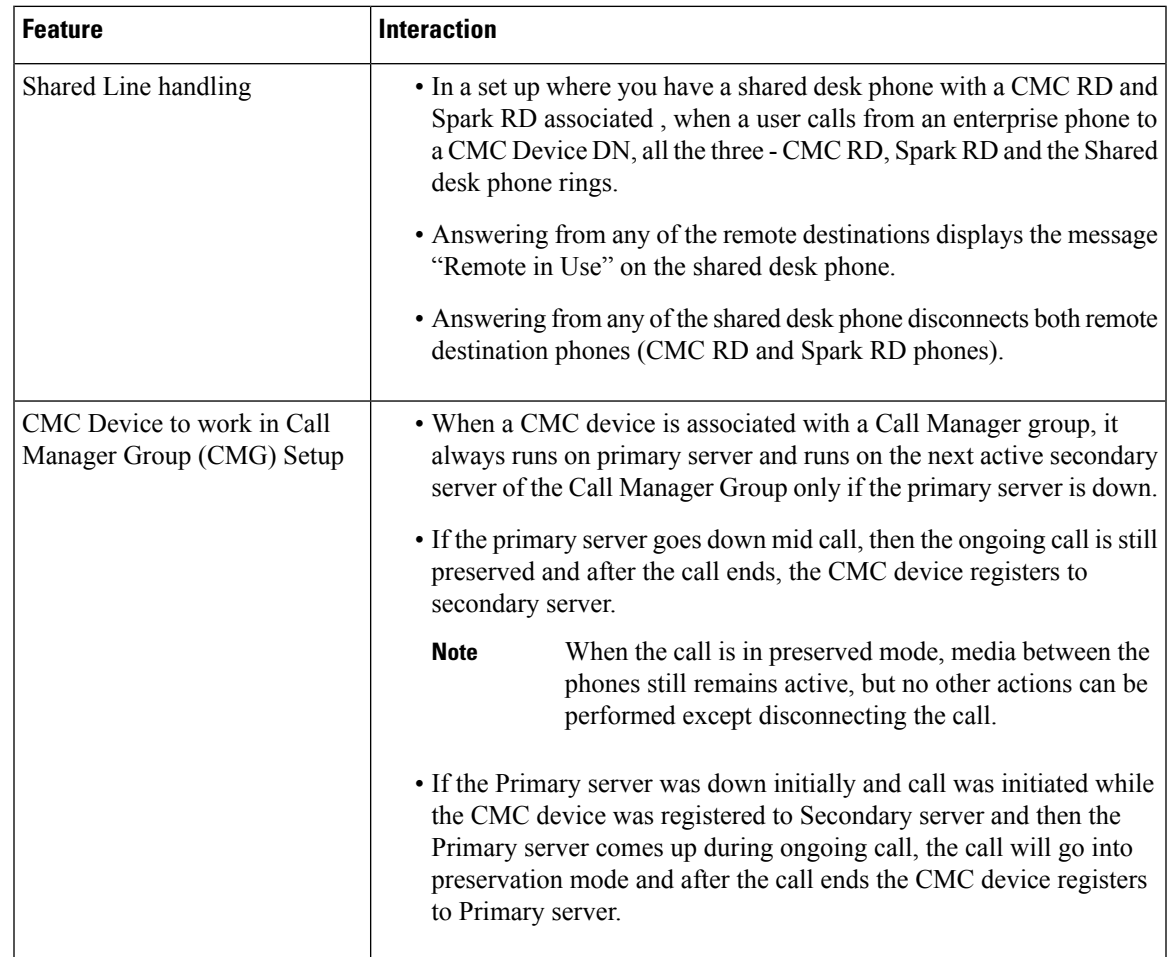

 $\mathbf I$ 

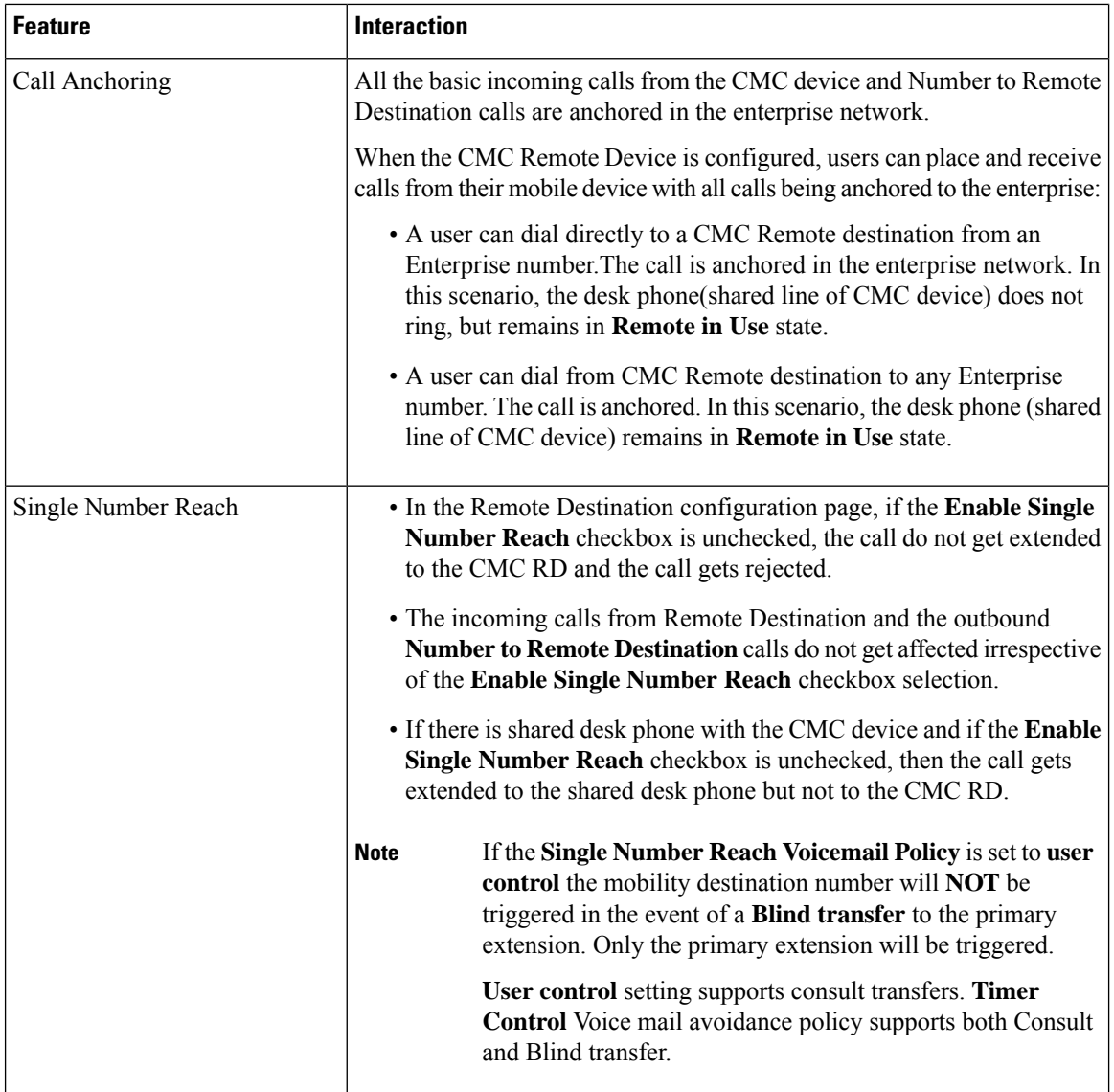

 $\mathbf{l}$ 

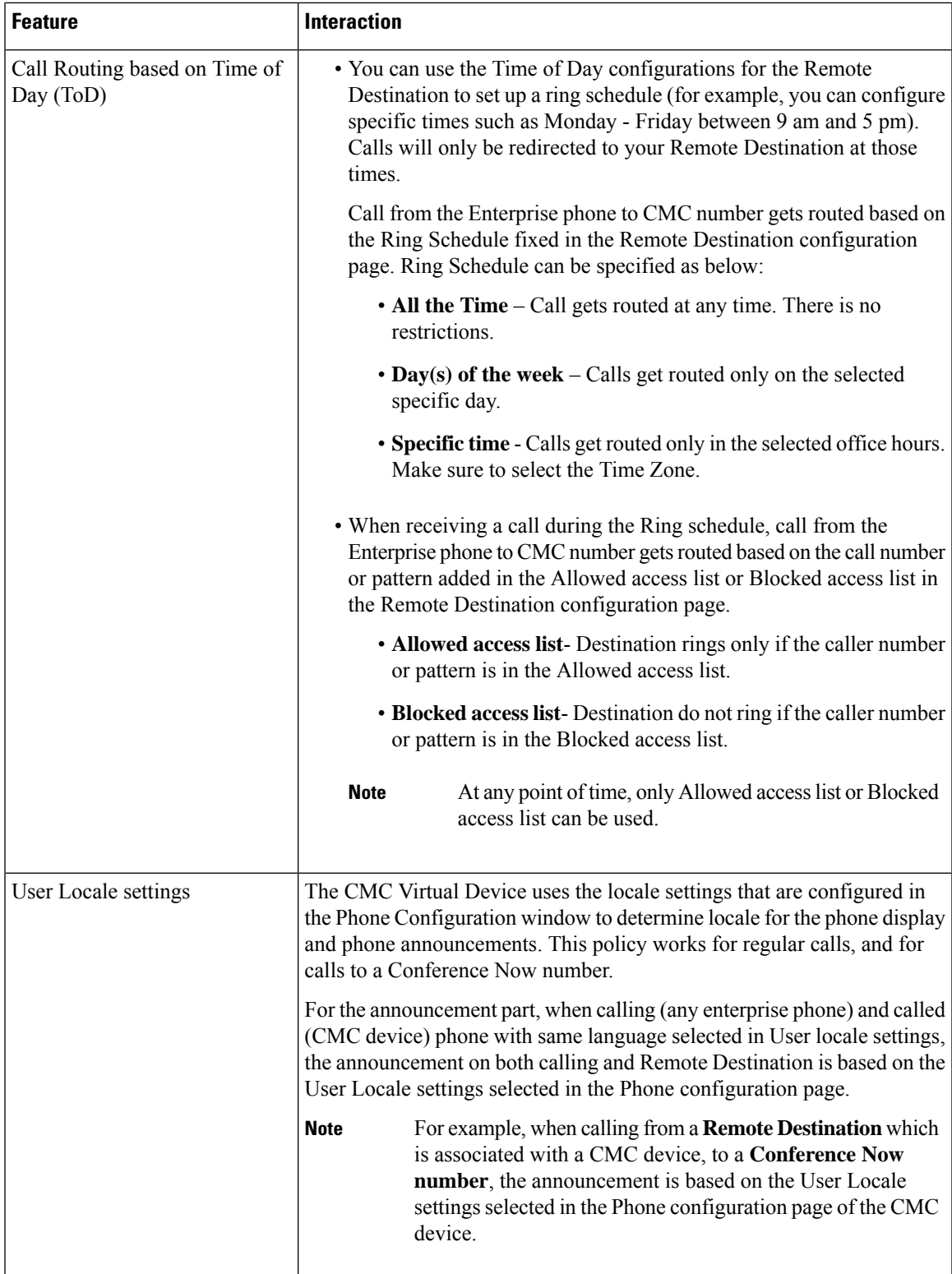

 $\mathbf I$ 

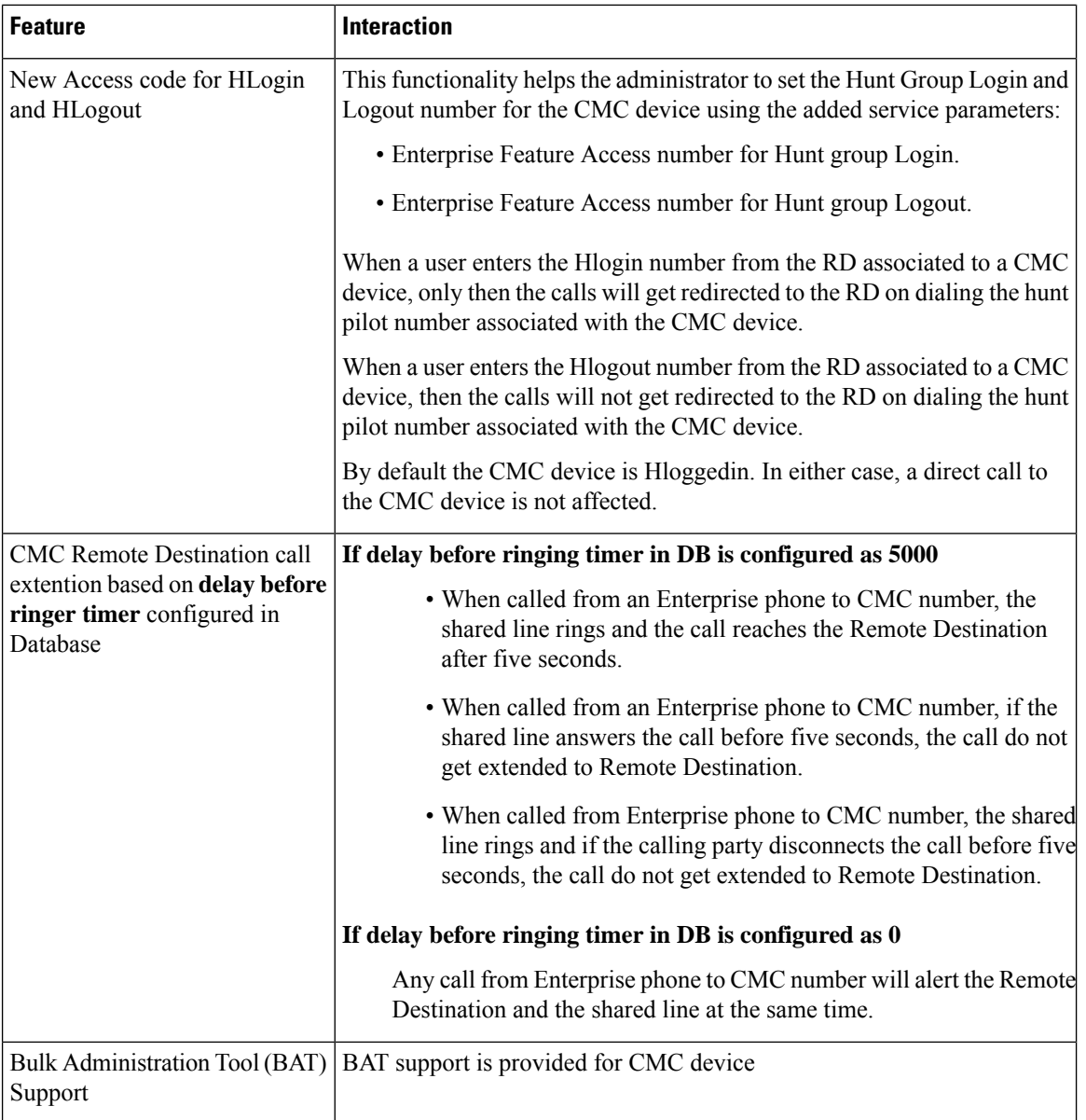

### **CMC RD Feature Restriction**

#### **Table 3: CMC RD Feature Restrictions**

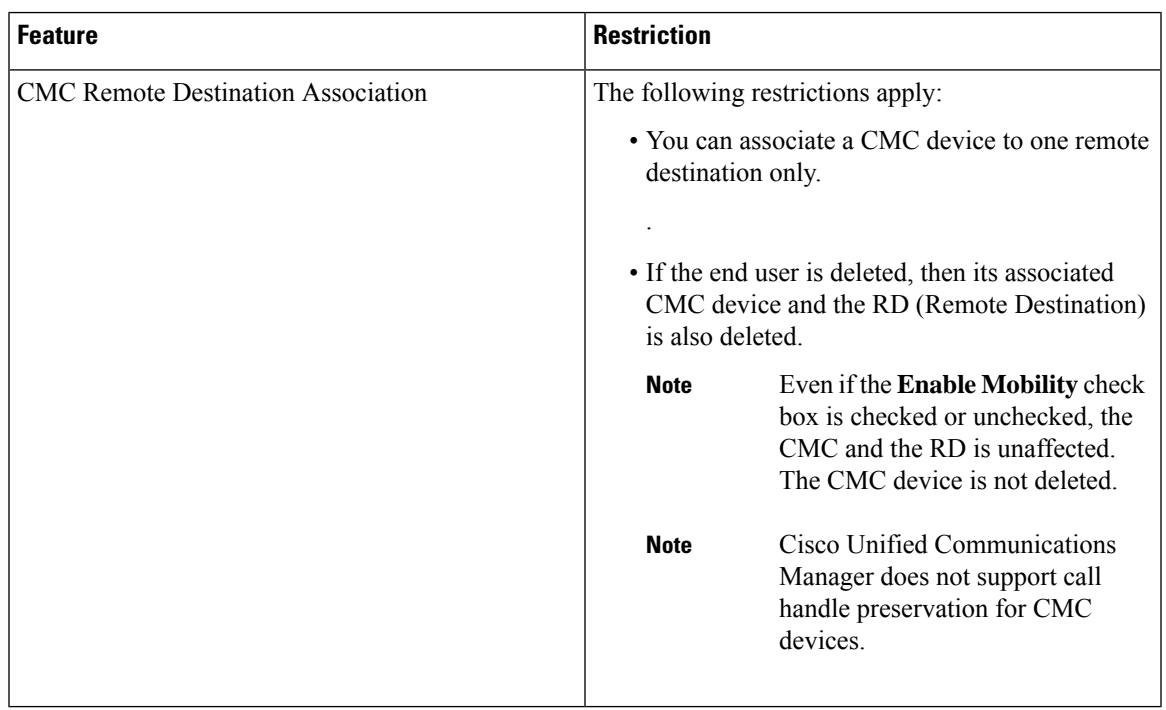

### <span id="page-10-0"></span>**Move an Existing Phone**

Perform the following procedure to move a configured phone to an end user.

### **Procedure**

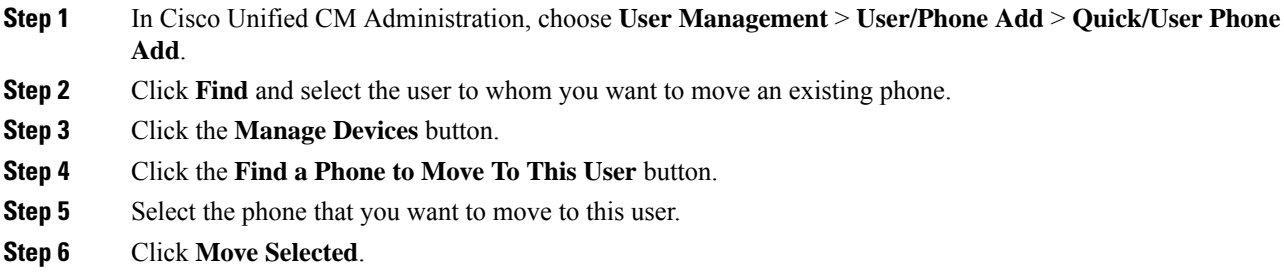

## <span id="page-10-1"></span>**Find an Actively Logged-In Device**

The Cisco Extension Mobility and Cisco Extension Mobility Cross Cluster features keep a record of the devices to which users are actively logged in. For the Cisco Extension Mobility feature, the actively logged-in device report tracks the local phones that are actively logged in by local users; for the Cisco Extension Mobility

Cross Cluster feature, the actively logged-in device report tracks the local phones that are actively logged in by remote users.

Unified Communications Manager provides a specific search window for searching for devices to which users are logged in. Follow these steps to search for a specific device or to list all devices for which users are actively logged in.

#### **Procedure**

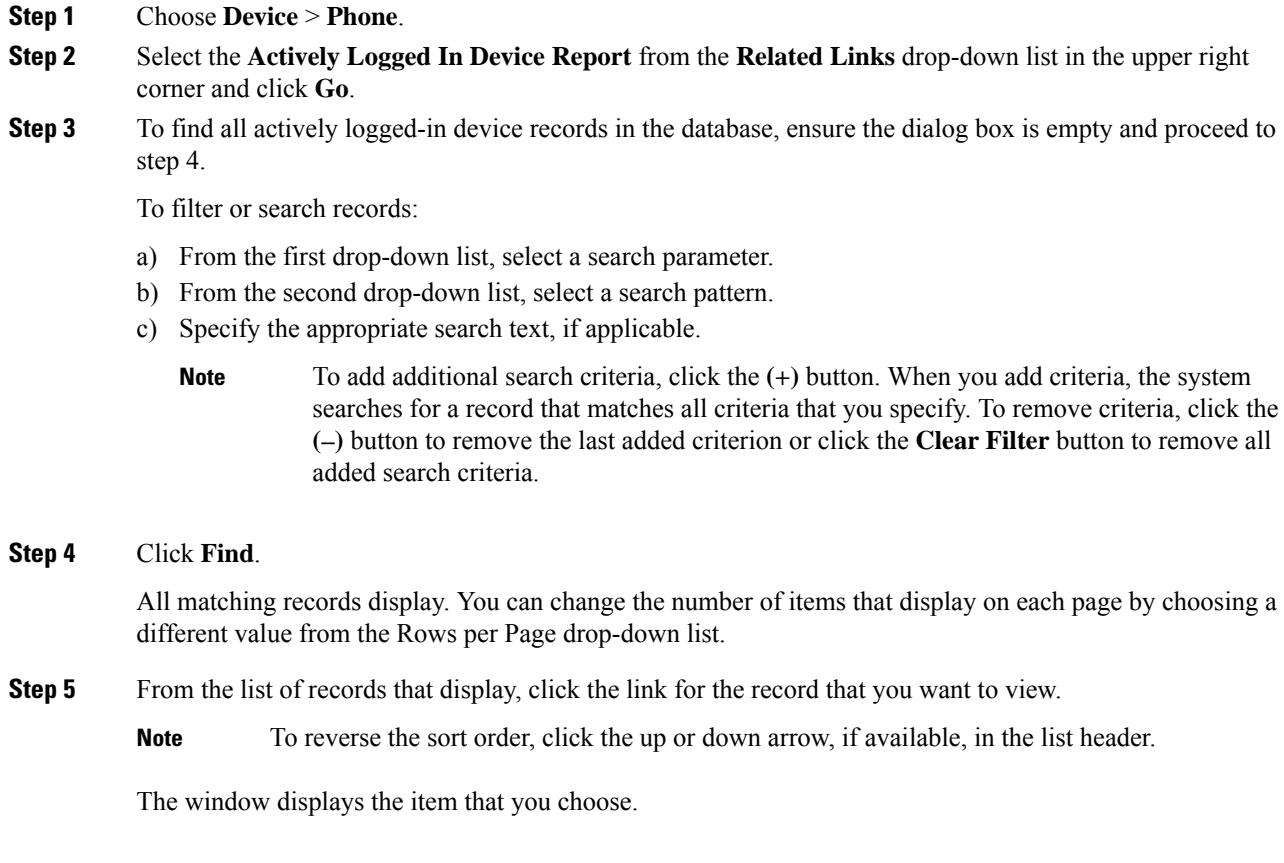

## <span id="page-11-0"></span>**Find a Remotely Logged-In Device**

The Cisco Extension Mobility Cross Cluster feature keeps a record of the devices to which users are logged in remotely. The Remotely Logged In Device report tracks the phones that other clusters own but that are actively logged in by local users who are using the EMCC feature.

Unified Communications Manager provides a specific search window for searching for devices to which users are logged in remotely. Follow these steps to search for a specific device or to list all devices for which users are logged in remotely.

### **Procedure**

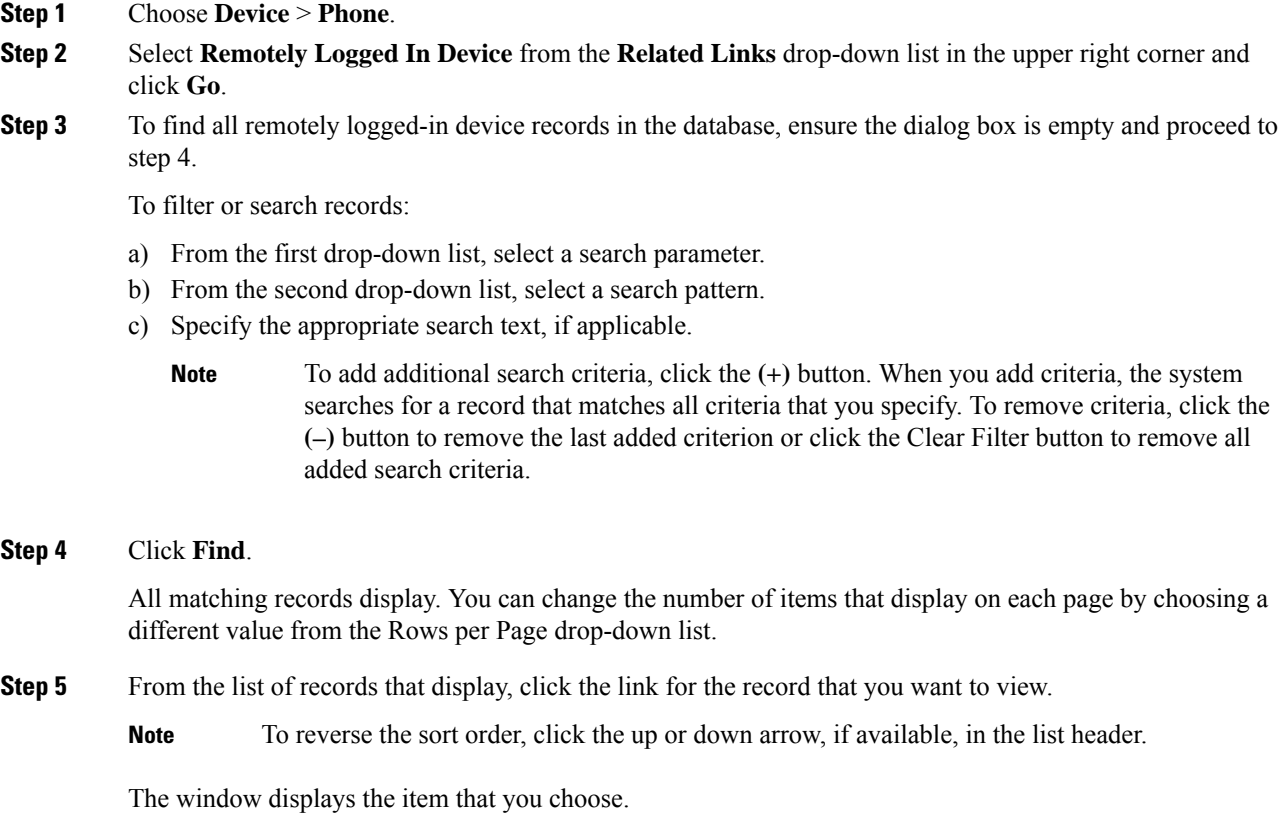

### <span id="page-12-0"></span>**Remotely Lock a Phone**

Some phones can be locked remotely. When you remotely lock a phone, the phone cannot be used until you unlock it.

If a phone supports the Remote Lock feature, a **Lock** button appears in the top right hand corner.

### **Procedure**

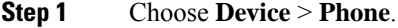

**Step 2** From the **Find and List Phones** window, enter search criteria and click **Find** to locate a specific phone.

A list of phones that match the search criteria displays.

- **Step 3** Choose the phone for which you want to perform a remote lock.
- **Step 4** On the **Phone Configuration** window, click **Lock**.

If the phone is not registered, a popup window displays to inform you that the phone will be locked the next time it is registered. Click **Lock**.

A **Device Lock/Wipe Status** section appears, with information about the most recent request, whether it is pending, and the most recent acknowledgement.

### <span id="page-13-0"></span>**Reset a Phone to Factory Defaults**

Some phones support a remote wipe feature. When you remotely wipe a phone, the operation resets the phone to its factory settings. Everything previously stored on the phone is wiped out.

If a phone supports the remote wipe feature, a **Wipe** button appears in the top right hand corner.

 $\sqrt{2}$ 

**Caution**

This operation cannot be undone. You should only perform this operation when you are sure you want to reset the phone to its factory settings.

### **Procedure**

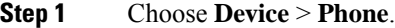

**Step 2** In the **Find and List Phones** window, enter search criteria and click **Find** to locate a specific phone.

A list of phones that match the search criteria displays.

- **Step 3** Choose the phone for which you want to perform a remote wipe.
- **Step 4** In the **Phone Configuration** window, click **Wipe**.

If the phone is not registered, a popup window displays to inform you that the phone will be wiped the next time it is registered. Click **Wipe**.

A **Device Lock/Wipe Status** section appears, with information about the most recent request, whether it is pending, and the most recent acknowledgment.

### <span id="page-13-1"></span>**Phone Lock/Wipe Report**

Unified Communications Manager provides a specific search window for searching for devices which have been remotely locked and/or remotely wiped. Follow these steps to search for a specific device or to list all devices which have been remotely locked and/or remotely wiped.

### **Procedure**

**Step 1** Choose **Device** > **Phone**.

The Find and List Phones window displays. Records from an active (prior) query may also display in the window.

**Step 2** Select the **Phone Lock/Wipe Report** from the **Related Links** drop-down list in the upper right corner of the window and click **Go**.

П

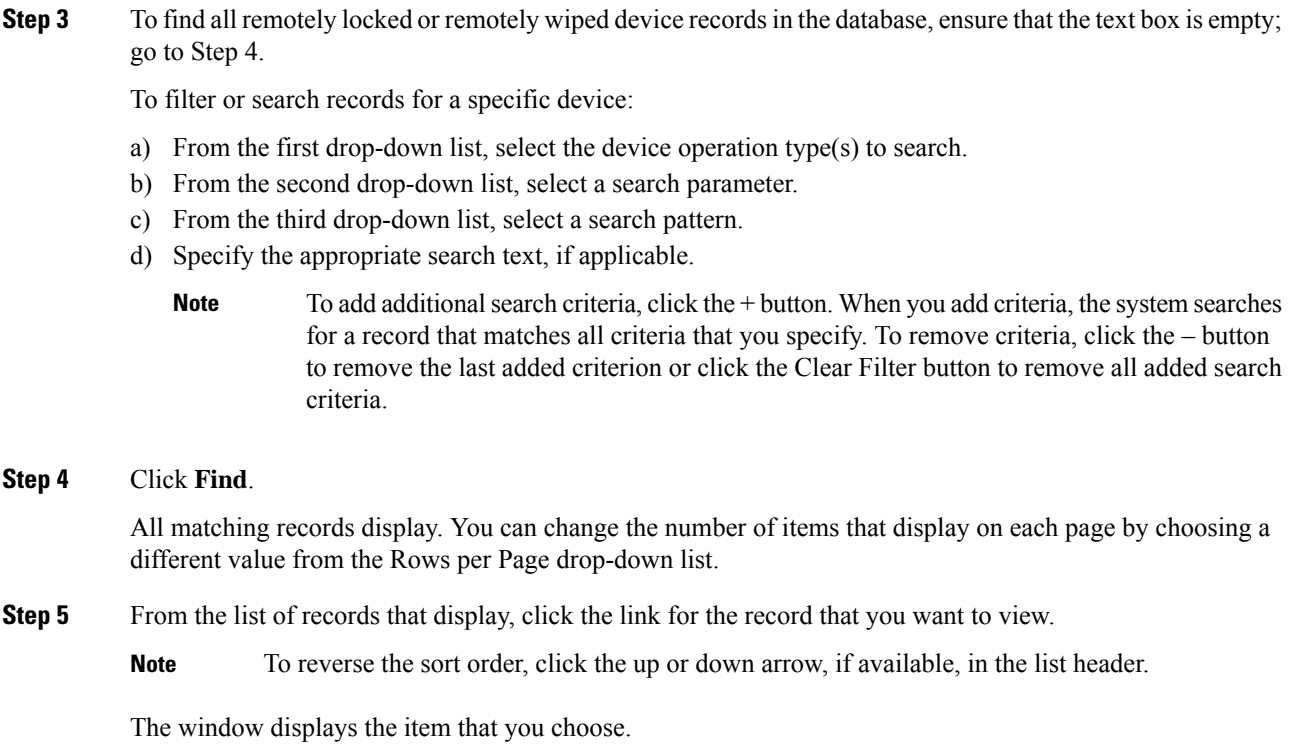

### <span id="page-14-0"></span>**View LSC Status and Generate a CAPF Report for a Phone**

Use this procedure to monitor LocallySignificant Certificate (LSC) expiry information from within the Cisco Unified Communications Manager interface. The following search filters display the LSC information:

- LSC Expires—Displays the LSC expiry date on the phone.
- LSC Issued By—Displays the name of the issuer which can either be CAPF or third party.
- LSC Issuer Expires By—Displays the expiry date of the issuer.

```
Note
```
The status of **LSC Expires** and **LSC Issuer Expires by** fields are set to "NA" when there is no LSC issued on a new device.

The status of **LSC Expires** and **LSC Issuer Expires by** fields are set to " Unknown" when the LSC is issued to a device before the upgrade to Cisco Unified Communications Manager 11.5(1).

### **Procedure**

#### **Step 1** Choose **Device** > **Phone**.

**Step 2** From the first **Find Phone where** drop-down list, choose one of the following criteria:

- LSC Expires
- LSC Issued By
- LSC Issuer Expires By

From the second **Find Phone where** drop-down list, choose one of the following criteria:

- is before
- is exactly
- is after
- begins with
- contains
- ends with
- is exactly
- is empty
- is not empty

### **Step 3** Click **Find**.

A list of discovered phones displays.

**Step 4** From the **Related Links** drop-down list, choose the **CAPF Report in File** and click **Go**. The report gets downloaded.